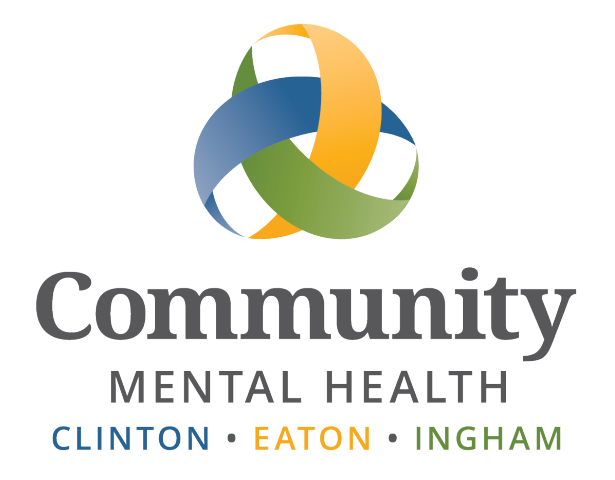

# **Smartcare**

# **Getting Started in CEI Practice**

**User Guide**

**Issued August, 2015, updated September 2023 [www.ceicmh.org](http://www.ceicmh.org/)**

This guide provides information on logging in and getting started in the CMHA-CEI Practice System.

## **Table of Contents**

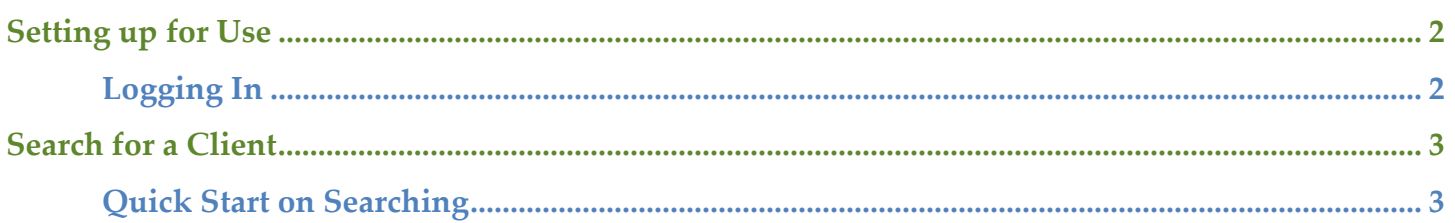

## **Setting up for Use**

#### <span id="page-2-1"></span><span id="page-2-0"></span>**Logging In**

Go to the following link in your browser (Chrome by default on CEI PCs and Laptops):

<https://smartcare-practice.ceicmhb/SmartCare/>

Enter the username and password that you use to login to your PC/Laptop. Click Login

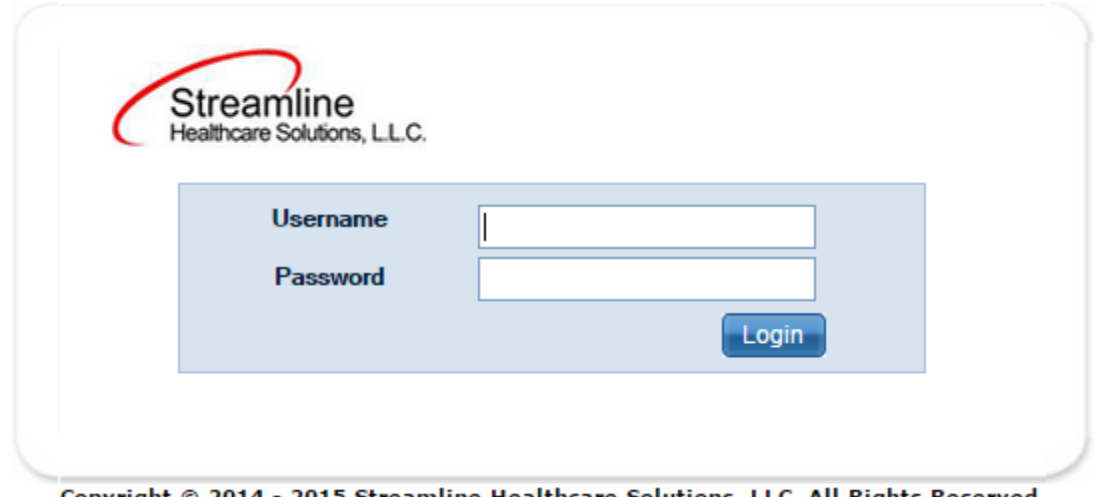

Copyright © 2014 -2015 Streamline Healthcare Solutions, LLC. All Rights Reserved.

You will need to setup three security questions. Select your question from the Dropdown and enter the Answer. Click Save when complete.

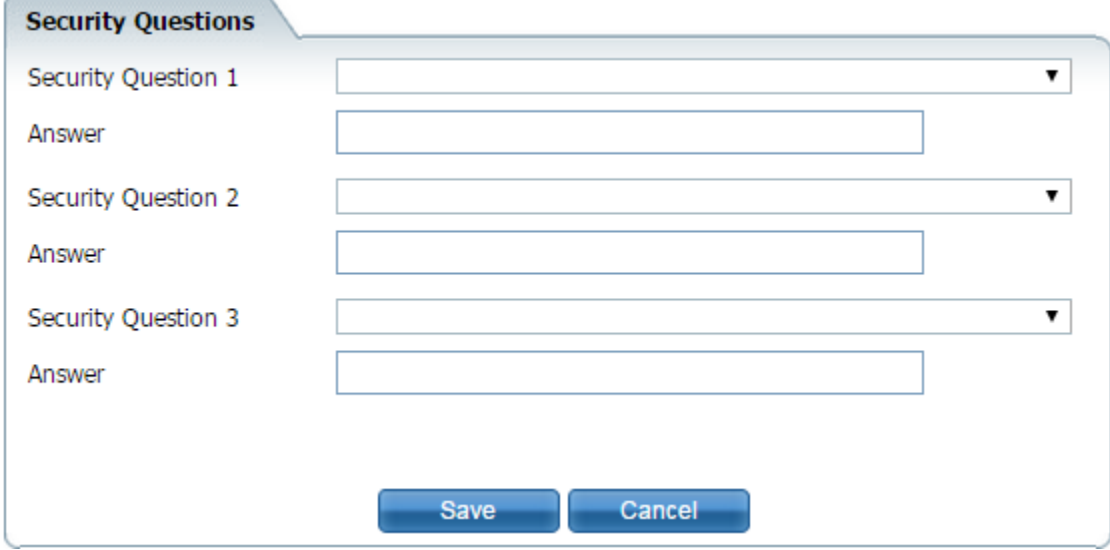

Your initial screen will look similar to the following. You will see a RED banner and the address should include "practice" in it.

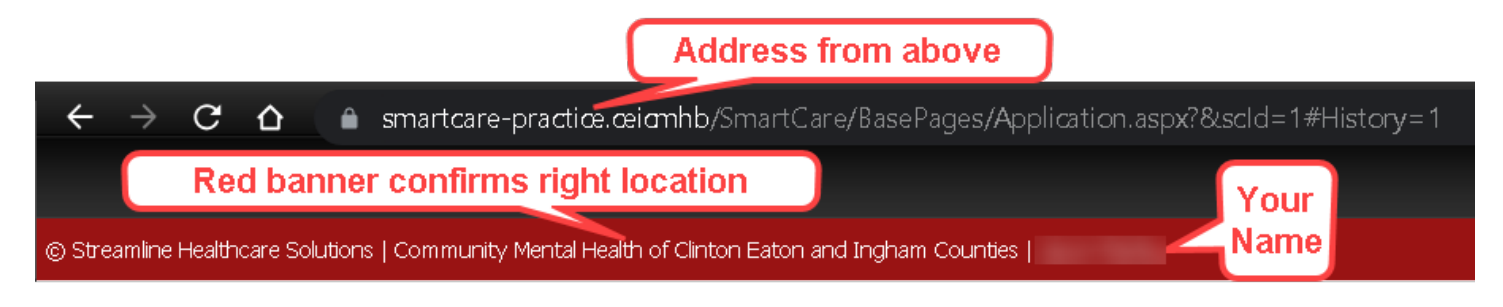

<span id="page-3-0"></span>If you see a different banner, please verify you used the link given above only. If you still see a different banner, please contact Helpdesk.

#### **Search for a Client**

#### <span id="page-3-1"></span>**Quick Start on Searching**

1. In the blue bar at the top of the screen, click the drop down that says "**Open this Client**" and then click the **<Client Search>** option.

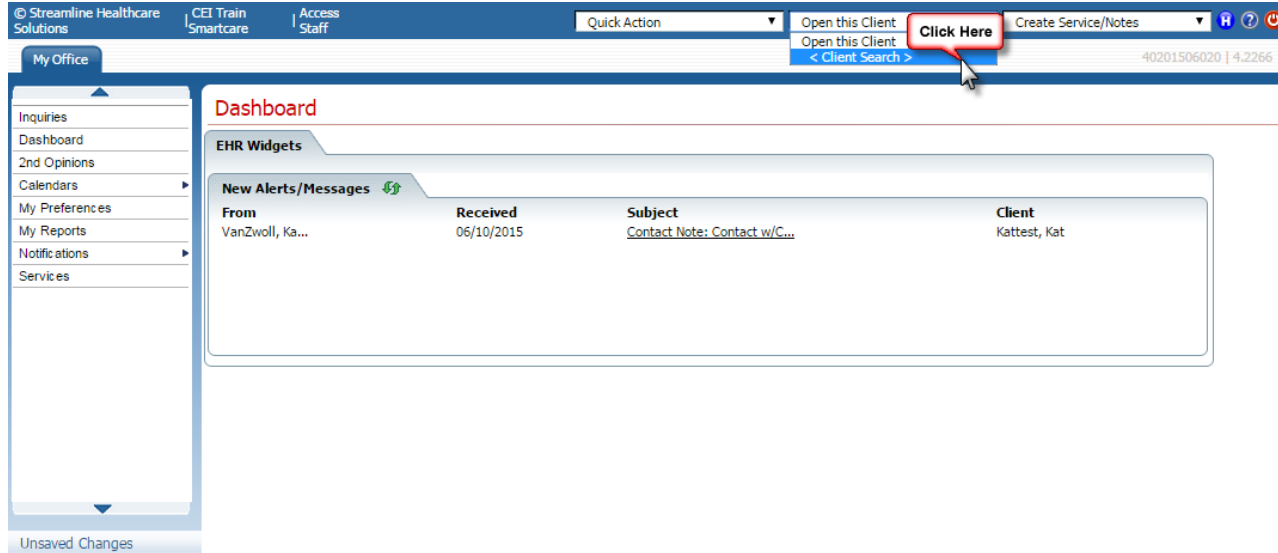

2. The Client search window will appear. Enter your search criteria and click the appropriate search button. The practice system uses clients with candy bar names. So when searching for a client by name, use your favorite candy bar in the last name field (ex. Snickers) then click the Broad Search or Narrow Search button. Broad Search will return the most results.

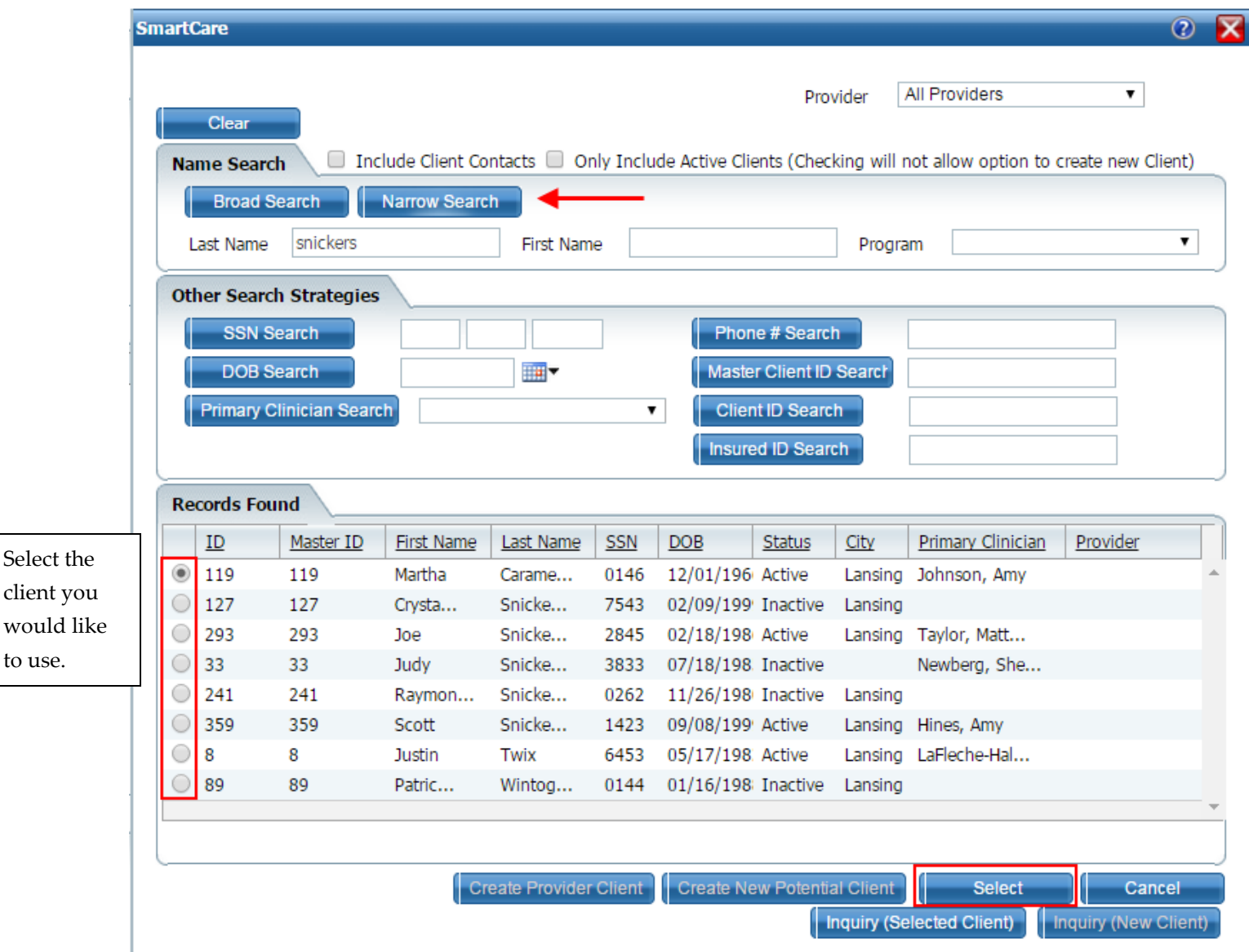

If you want to add a document for a client, ensure the status of the client is "Active" in the Status column of the Client Search window. Documents cannot be added to Inactive clients. This can be accomplished in searches by checking the "Only Include Active Clients" box at the top of the search screen.

For more detailed information on all of the search features see the **Basic Functions User Guide**. This can be found on the Intranet in Reference Material: IS Information: Streamline Smartcare: [User Manuals.](http://intranet.ceicmhb/execute/reference_material.asp?blah=1&SortBy=Name&StartPoint=IS%20Information/Streamline%20Smartcare/User%20Manuals)